## **TASER Axon Body Quick Start Guide**  English (U.S./Canada/Australia/U.K.)

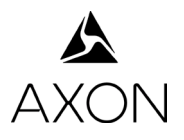

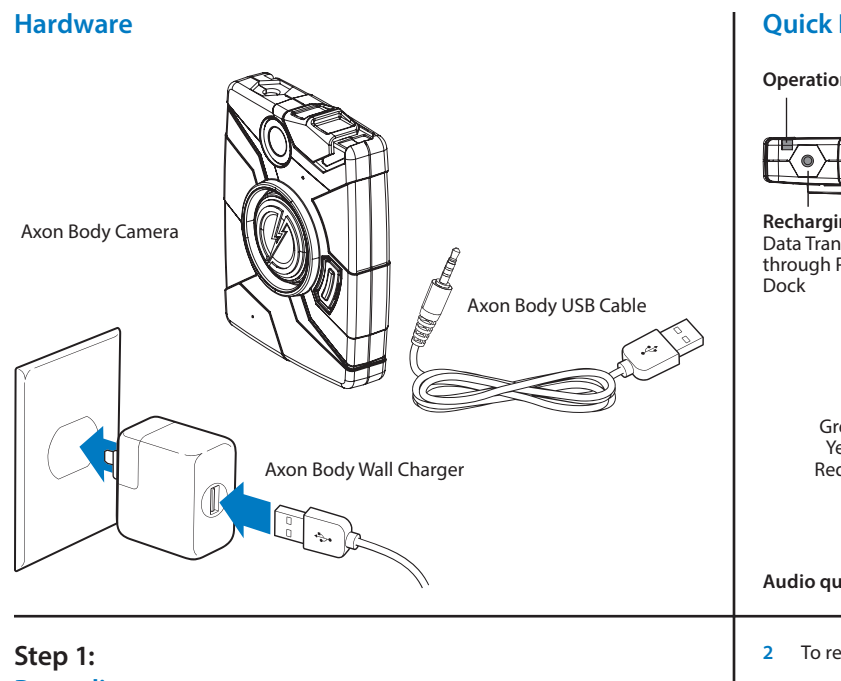

# **Recording**

The Axon Body camera has two operating modes. The default mode, or BUFFERING mode, provides pre-event buffering to capture activities that occur before you activate the EVENT (recording) mode.

**1** Turn the system on. Move the ON/OFF switch to the ON position.

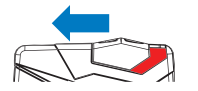

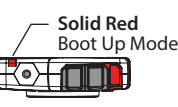

**Blinking Green** Buffering Mode TIET

- The camera takes a few seconds to boot up and be ready to record (the red area under the switch will be exposed with the switch moved to the ON position).
- The operation LED will be solid red and then transition to blinking green when the system goes into BUFFERING mode.
- The Axon Body camera will go into BUFFERING mode after the boot up sequence. The BUFFERING mode holds the previous 30 seconds of video [NO AUDIO] leading up to the beginning of a recording.

#### **Step 2:**

#### **Camera Operation LED**

The Axon Body camera's operation LED displays the system's current operating mode.

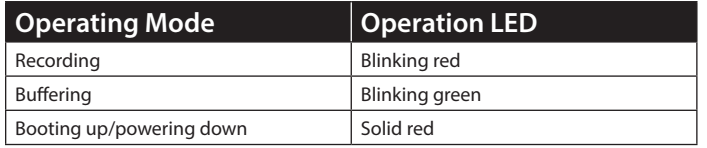

#### **Quick Reference**

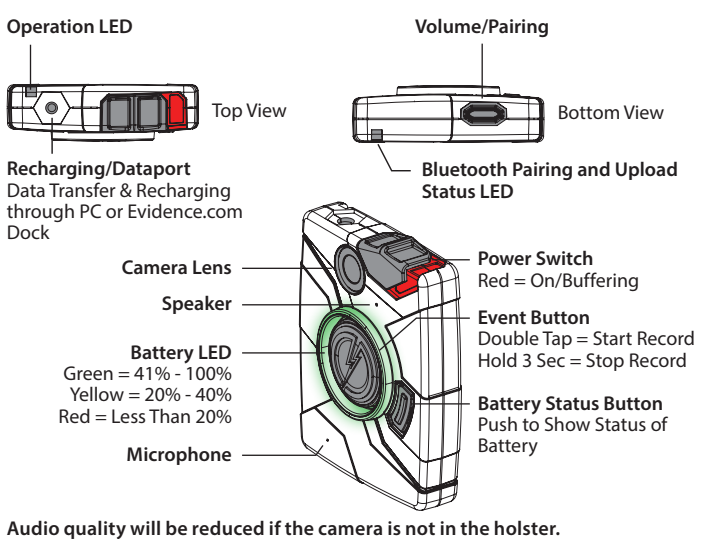

- **2** To record, quickly double-press the EVENT button.
	- The camera now records audio as well as video.
	- The camera will beep twice to let you know that recording has started. The 2 beeps will repeat every 2 minutes (if the system is muted, there will be no audio notifications).
	- The operation LED will blink red.

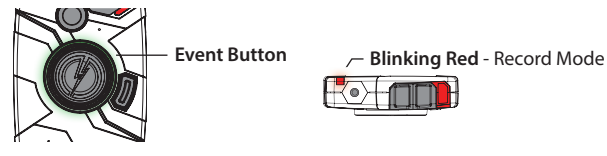

**3** To stop recording and return to BUFFERING mode, press and hold the EVENT button for at least 3 seconds until there is a long, audible beep.

**Because the system does not capture audio in BUFFERING mode, the first 30 seconds of a recorded event will be video-only (depending on your agency's settings). BUFFERING mode starts only after the camera is turned on. The system does not record when the Axon Body camera is turned off.**

### **Step 3:**

#### **Battery LED**

The camera's battery LED displays the battery's remaining capacity, when the device is being used or when charging.

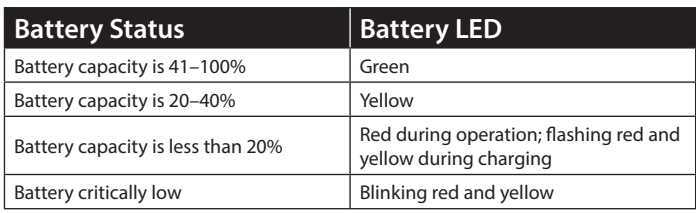

#### **Step 4: Audio Notification**

The camera emits beeping sounds called audio prompts to notify you of the system status. These audio prompts usually occur after you perform an action with the camera.

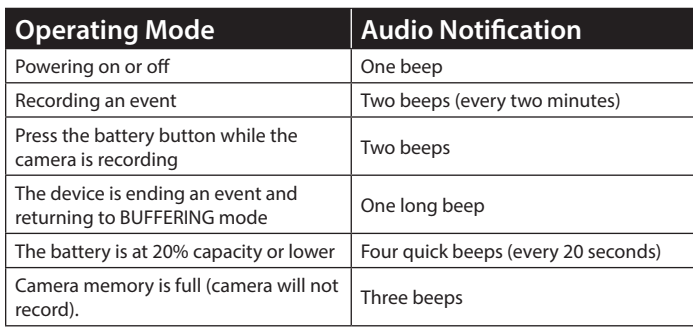

#### **Step 5: Recharging the Battery and Uploading Data**

If you do not have an Evidence.com Dock, upload video with a Windows compatible computer using Evidence Sync: TASER.com/syncdownload.

- **1** Ensure the Axon Body camera is off. Insert the camera into the Evidence.com Dock as shown. The Evidence.com Dock automatically uploads data to Evidence.com, deletes videos from the camera, and charges the camera. (The camera must be registered to your Evidence.com account.)
- **2** At the beginning of the next shift, ensure that your camera (if one has been assigned to you) displays with a green upload status LED before removing it from the Evidence.com Dock.

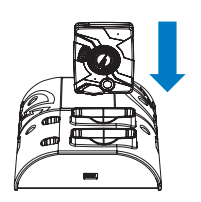

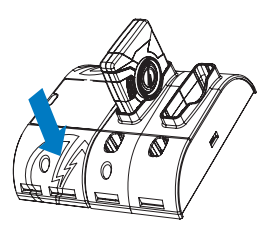

#### **Step 6:**

#### **Axon Body Evidence.com Dock Upload Status LED**

When you plug your camera into the Evidence.com Dock, the upload status LED on the bottom of the camera displays the system's status

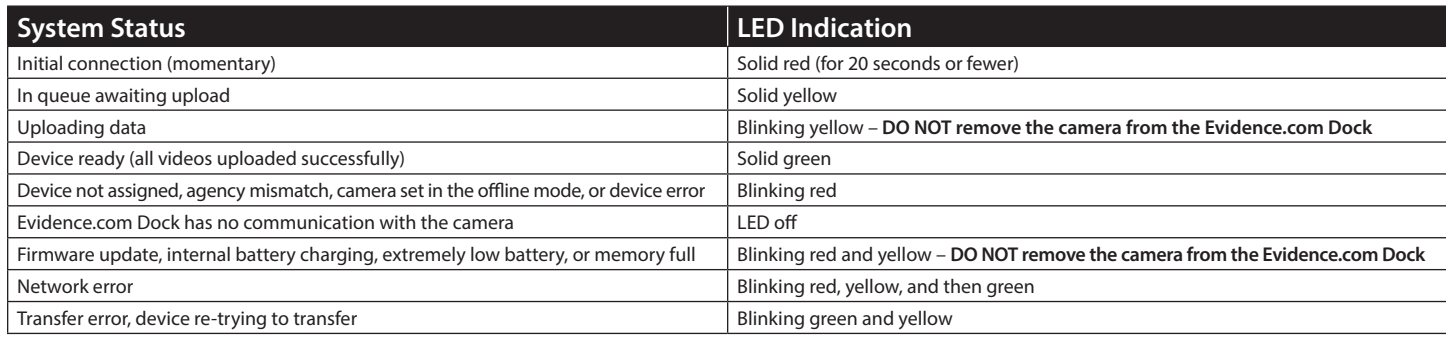

#### **Step 7:**

#### **Using Axon Mobile**

camera with a Smart Device).

The Axon Mobile application enables you to replay video and add metadata (GPS, title, case ID, and category) to your videos using a smart phone or multimedia player.

- **1** Using your smart device, download the Axon Mobile application from the Google Play store or the iTunes App Store. Search Axon Mobile.
- **2** On your smart device, open the Axon Mobile application and follow the onscreen instructions for Bluetooth pairing. See diagram below (or see Step 8: Pairing an Axon Body
- **3** To add categories to your videos you will need to sign into your agency. In the Axon Mobile app go to the Settings menu, select Agency, enter your email address and select your agency. You will now be able to add categories to your Axon Body videos. (Must be connected to Internet.)

 $\subset$ 

**Note: All data is stored on the Axon Body camera. No videos are stored on your smart device.**

#### **Step 8:**

#### **Pairing the Axon Body Camera with a Smart Device**

- **1** While holding down the volume/pairing button, move the ON/OFF switch to the ON position.
- **2** Wait until you hear 3 beeps. The pairing LED will blink green.
- **3** Release the volume/pairing button.
- **4** Using your smart device's Bluetooth settings, pair it with the Axon Body camera.
- **5** You will hear 3 beeps when the devices are paired. The Axon Body camera will then go into BUFFERING mode.
- **1.** Hold down Pairing/Volume Button **2.** Turn on Axon Body camera

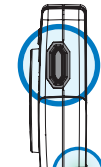

**3.** Pairing LED will blink green, you will hear 3 beeps

For more information, see the *Axon Body Camera User Manual, Evidence.com Dock Quick Start Guide, Axon Mobile for Android Devices User Manual*, or *Axon Mobile for IOS Devices User Manual*, available at www.TASER.com, au.TASER.com, uk.TASER.com. Additional information is available at http://www.axon.io/.

Bluetooth is a trademark of the Bluetooth SIG, Inc. Google Play is a trademark of Google, Inc. iTunes is a trademark of Apple, Inc. IOS is a trademark of Cisco Systems, Inc. Windows is a trademark of Microsoft Corporation.

Evidence.com and  $\triangle$  AXON are trademarks of TASER International, Inc. TASER, Axon, and  $\emptyset$  are trademarks of TASER International, Inc., registered in the US and other countries. For more information, see https://www.TASER.com/legal. All rights reserved. © 2015 TASER International, Inc. MPC0168 Rev: D